## **CW-K85**

# **Read this first**

In addition to CW-K85 operating precautions, these instructions also include information about installing the software that comes bundled with the CW-K85 and how to connect it to your computer. For information about using the CW-K85 and the bundled software, see printed documentation and the documentation on the CD-ROM that come with the CW-K85.

Before using the CW-K85, see the safety precautions in the CW-K85 User's Guide.

Keep these instructions in a safe place for future reference.

- CASIO COMPUTER CO., LTD. shall not be held liable for any loss or claims by you or any other person or entity that may arise through the use of this product.
- Reproduction of this manual in any form, either in part or its entirety, is forbidden without the express permission of CASIO COMPUTER CO., LTD.You are granted permission to use this software for your own personal use. Any and all other use of this software without the express permission of CASIO COMPUTER CO., LTD. is forbidden under international copyright laws.
- The contents of the manual are subject to change without notice.
- Due to the time required for printing on paper, contents of the manual may be outdated by the version of software supplied to you. Because of this, the software and the contents of the displays it produces may be different from those described in this manual, or some items described in this manual may no longer be available.
- We recommend that you print on a disc\* before you record anything on it. Printing on a disc that already has data recorded on it can cause the data to become corrupted.
- Note that CASIO COMPUTER CO., LTD. shall not be held liable for any loss or corruption of data on discs arising through the use of this printer. CD-R, CD-RW, DVD-R, etc.

RCA502993-001V01 MO0604-A

○○○○○○○○○○○○○○○○○○○○○○○○○○○○○○○○○○○○○○○○○○○○○○○○○○○○○○○○○○○○○○○○○○○○○○○○○○○○○○○○○○○○○○○○○○○○○○○○○○○○○○○○○

○○○○○○○○○○○○○○○○

- Microsoft, Windows and Windows NT are registered trademarks or trademarks of Microsoft Corporation in the United States and other countries.
- Pentium is a registered trademark of Intel Corporation in the United States.
- Macintosh, Mac OS and TrueType are registered trademarks of Apple Computer, Inc. in the United States and other countries.
- Adobe and Adobe Acrobat are trademarks of Adobe Systems Incorporated.
- Other company and product names used herein may also be company and product names of others.

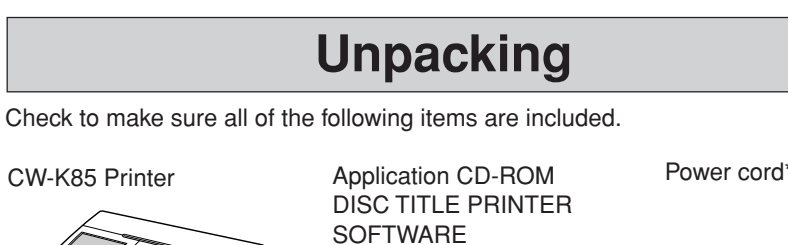

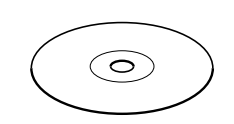

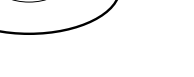

AC adaptor\* Ink ribbon cassette

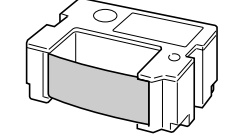

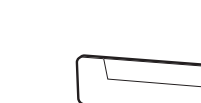

Positioning guide

## **Before using the CW-K85 for the first time...**

## **CW-K85 Printer**

**E**

**CASIO** 

You can use the CW-K85 to print directly onto discs.

### ■ Using the CW-K85 in a standalone configuration

The following standalone operations do not require installation of software or connection to a computer.

- Take the CW-K85 along anywhere for easy on-the-spot label printing.
- Print directly onto discs.

### ■ Using the CW-K85 connected to a computer

The following operations require installation of software and a printer driver on your computer, and connection of the CW-K85 to the computer.

- Layout labels as you view the results on your computer screen, and then print on the CW-K85.
- Print directly onto discs.

## **Getting Ready**

Perform the following preparatory steps before using the CW-K85.

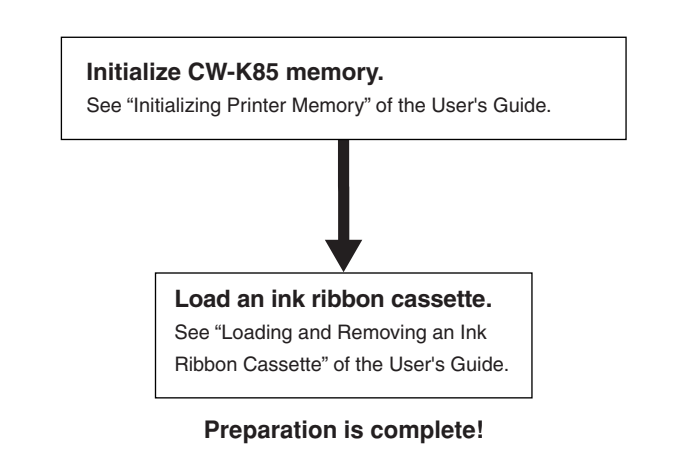

- For information about producing a test print, see "Label Printing Basics" in the User's Guide.
- Regardless of whether you are using the CW-K85 in a standalone configuration or connected to a computer, you need to layout a label before you can print it.
- The procedure in the next section is to view the applicable user documentation for the type of label you want to layout and print.

## **User Documentation**

The CW-K85 comes with the two types of user documentation described below.

### ■ **Printed Documentation**

1 CW-K85 User's Guide

## ■ **PDF File Documentation (CD-ROM)**

2 DISC TITLE PRINTER Application User's Guide

The following table shows which documentation you need to check for each type of printing operation.

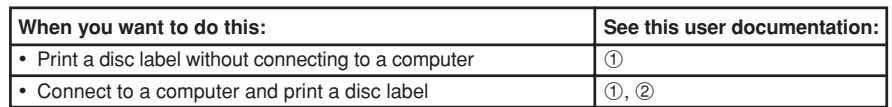

• **All of the remaining procedures of this manual assume that the CW-K85 is connected to your computer. See the User's Guide for information about using the CW-K85 in a standalone configuration.**

USB cable

 $\triangleleft$ Æ  $\overline{CD}$ 

\* Certain models may not include an AC adaptor and power cord. Such models come with eight AA-size alkaline batteries.

## **About the Bundled CD-ROM**

## **Handling Precautions**

- When handling the disc, avoid getting finger smudges, dirt, scratches, etc. on either of its surfaces.
- Should the disc become dirty, use an eyeglass cleaning cloth or some other soft cloth to wipe it lightly from the center of the disc outwards towards its edge. Never use phonograph record cleaner or any other cleaning agent.
- Never write on either of the disc's surfaces with a pen or pencil, or affix a sticker to the disc surfaces.
- Use of a disc that is cracked or deformed, or a disc that has adhesive on it is dangerous. Never use such a disc.

## **Storage Precautions**

- Avoid storing discs in areas subjected to high temperature, high humidity, or direct sunlight.
- When you are not using a disc, store it in its original case or in a commercially available CD case.
- Avoid storing a disc so its label comes in direct contact with the surface of a vinyl case, bag, etc.

#### **Warning!**

Never play a CD-ROM disc on any device that is not specifically designed to play back CD-ROM discs. Audio output at a high volume setting creates the risk of damaged hearing and damage to audio speakers.

## **Minimum System Requirements**

**OS:** Microsoft® Windows® XP, 2000 Professional, Me, 98SE, or 98 (English/French/German/Italian/Spanish Version)

- **Computer:** IBM PC/AT with the following specifications.
- Windows XP, 2000 Professional, Me, 98SE, or 98 pre-installed
- Pentium®II 266MHz or higher CPU or CPU recommended for running the OS you are using.
- USB port

**Memory:** 64MB minimum (128MB minimum recommended)

- **Hard disk:** At least 40MB available for installation of these applications, at least 60MB available for running the applications.
- **Display:** Color display (256 colors minimum, Full-Color recommended), compatible with Windows XP, 2000 Professional, Me, 98SE, or 98, and capable of being connected to your computer. Resolution: 800 x 600 or higher
- **Pointing device:** Mouse or other equivalent device compatible with Windows XP, 2000 Professional, Me, 98SE, or 98

#### **Keyboard**

#### **CD drive**

- The applications may not run correctly on certain system hardware and software configurations.
- Operation under Windows 3.1, 95, and NT®, on a Macintosh®, and under Mac® OS is not supported.
- Operation of the applications are not guaranteed on a computer upgraded to XP, 2000 Professional, Me, 98SE, or 98.
- Operation under Windows XP Professional x64 Edition is not supported.

## **Installing the Software**

This document explains how to install the bundled software on a computer running the English version of Windows XP. For details about basic Windows operations, see the user documentation or help for your computer.

## **Precautions when Installing and Uninstalling**

• You need to be logged in to your computer with as an administrator (Windows XP) or with administer privileges (Windows 2000) in order to install or uninstall the software.

## **Software and User Documentation**

#### **Printing Software**

DISC TITLE PRINTER Application

#### **User Documentation (PDF Files)**

DISC TITLE PRINTER Application User's Guide

**Adobe Reader**

## **To Install Software**

#### **Important!**

- Be sure to install the software before you connect the printer to your computer. Connecting before you install the software can result in improper operation.
- Make sure you quit all other anti-virus and other applications running on your computer before starting installation. Installing while other applications are running can result in incorrect installation. You can restart the applications after installation is complete.
- If you leave an anti-virus application running, it may display error and warning message during the installation procedure. If this happens, perform the following steps.
- 1 After installation is complete, uninstall the software you just installed.
- 2 Exit the anti-virus application and any other applications currently running on your computer.
- 3 Re-install the software.
- 4 After installation is complete, re-start the applications you exited in step 2.

#### ■ **To** install the printing software

The examples in this manual show installation from a CD-ROM drive named drive D:.

**1.** Start up Windows, and place the **DISC TITLE PRINTER SOFTWARE** CD-ROM into your computer's CD-ROM drive.

The installer should start up automatically, and display the screen shown below.

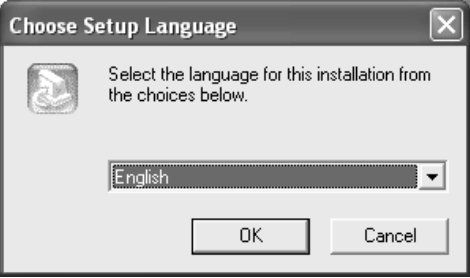

#### **If the installer does not start up automatically**

- 1 On the Windows **Start** menu, click **Run**.
- 2 Type **D: \Setup.exe**. Be use to change the "D" to the actual name of your computer's CD drive. See the user documentation that comes with your computer for information about the name of its CD drive.
- 3 Click **OK**.

○○○○○○○○○○○○○○○○○○○○○○○○○○○○○○○○○○○○○○○○○○○○○○○○○○○○○○○○○○○○○○○○○○○○○○○○○○○○○○○○○○○○○○○○○○○○○○○○○○○○○○○○○

○○○○○○○○○○○○○○○○

- This starts the installer on the CD-ROM.
- If you want to cancel installation, click the **Cancel** button on each of the installer screens.
- **2.** Select the language of the version you want to install, and then click **OK**.

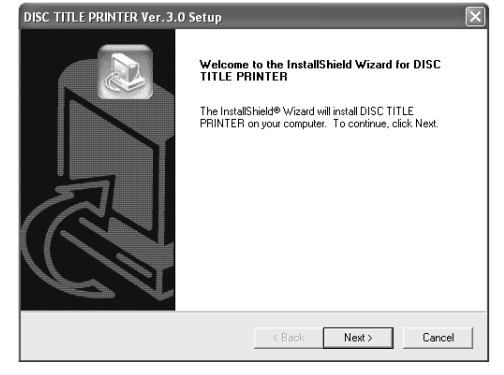

#### **3.** Click **Next**.

This displays the "Preceding License Agreement". Be sure to read the "Preceding License Agreement".

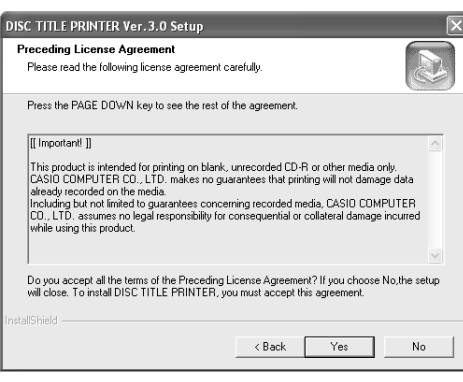

- **4.** After reading the agreement, click **Yes**. This displays the "Software End User License Agreement". Be sure to read the "Software End User License Agreement".
- **5.** After reading the agreement, click **Yes**. This displays the **Choose Destination Location** screen.
- **6.** Check the install destination location, and then click **Next**.
	- If you want to change the installation location, click **Browse**.
	- Clicking **Next** starts installation.
- **7.** The **InstallShield Wizard Complete** screen will appear after installation is complete. Click **Finish**.

Check to make sure that everything was installed correctly.

• If you installed this application following the above steps, there should be a **DISC TITLE PRINTER** shortcut icon on your Windows desktop.

## **Installing Adobe Reader**

Your computer must have Adobe Reader or Acrobat Reader 4.0 or higher installed in order to view the PDF file user documentation for the DISC TITLE PRINTER. If your computer does not have one of these readers installed, perform the following procedure to install Adobe Reader 6.0 from the CD-ROM.

#### ■ **To install Adobe Reader**

- **1.** Place the CD-ROM that comes with the printer into the CD driver of your computer.
- **2.** When the installer screen for the printing software appears, click **Cancel** to cancel it.
- **3.** Navigate to the **Adobe Reader** folder on the CD-ROM, where you will find folders whose names indicate the language version: English, French, German, Italian, Spanish. Open the folder whose language matches that of your computer operating system. In the folder, open the file named **Readme\_casio.txt**, and carefully read its contents. After you are finished, close the **Readme\_casio.txt** file.

Be sure to read the entire contents of the **Readme\_casio.txt** file.

- **4.** Inside the folder where the **Readme\_casio.txt** is located, double-click the file named **AbdeRdr60\_xxx\_full.exe**.
	- The "xxx" portion of the file name will be a three-letter code indicating the language of the file contents.
	- Double-clicking the file will start installation of Adobe Reader.

Follow the instructions that appear on your computer screen to complete installation.

## **To Read the Contents of a Manual in a PDF file**

- **1.** Place the CD-ROM that comes with the printer into the CD drive of your computer.
- **2.** When the installer screen for the printing software appears, click **Cancel** to cancel it.
- **3.** Navigate to the **User's Guide** folder on the CD-ROM, where you will find folders whose names indicate the language version: English, French, German, Italian, Spanish. Open the folder whose language matches that of your computer operating system. Depending on the documentation you want to view, double-click the PDF file in the folder you opened to view its contents.
	- The examples in the User's Guide use the contents of the English-language documentation.

## **To Uninstall Printing Software**

- **1.** Click the Windows **Start** button, and then click **Control Panel**.
- **2.** Double click the **Add or Remove Programs** icon. This causes the **Add or Remove Programs** dialog box to appear.
- **3.** In the list of installed software, click **DISC TITLE PRINTER** to select it.
- **4.** Click the **Change/Remove** button.

#### **5.** Click **Yes**.

○○○○○○○○○○○○○○○○○○○○○○○○○○○○○○○○○○○○○○○○○○○○○○○○○○○○○○○○○○○○○○○○○○○○○○○○○○○○○○○○○○○○○○○○○○○○○○○○○○○○○○○○○

#### **Note**

• Some files may cause a separate confirmation dialog box to appear before they can be deleted. If you are unsure about whether you should keep a file, select **No**.

### **6.** Click **OK**.

This completes the printing software uninstall operation.

## **Connecting to your Computer**

#### **Important!**

- Perform the following procedures only after you have installed the software on your computer.
- Use only the USB cable that comes bundled with the printer.

## **To Connect to Your Computer**

#### ■ For a model that comes with an AC adaptor

**1.** Connect the power cord to the AC adaptor.

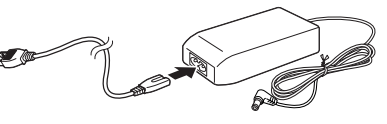

**2.** Connect the USB cable to the USB port of your computer.

#### **Important!**

○○○○○○○○○○○○○○○○

- Be sure you connect directly to the USB port of the computer. Connecting through a hub or chaining through another USB device may cause misoperation.
- The first time you connect the USB cable, you have to remove the sticker covering the printer's USB port.

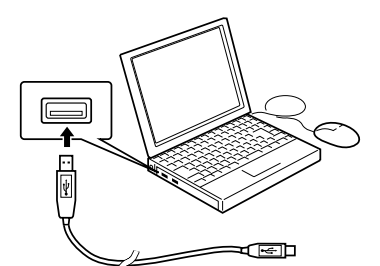

**3.** Plug the AC adaptor plug into the printer's AC adapter terminal  $(1)$ , and then plug the power cord into a household power outlet (2).

#### **Important!**

- Use only the AC adaptor that comes bundled with the printer.
- Take care that you do not excessively bend or twist, or pull on either end of the power cord (points marked A and B in the illustration). Take care that the power cord is not bent excessively at these points when storing the cord. Any of the conditions mentioned above can cause breaks in the wiring of the cord.

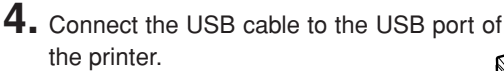

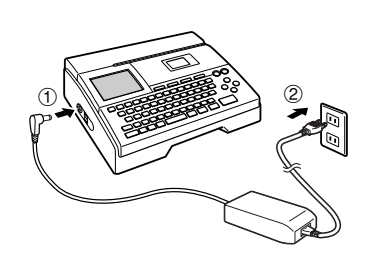

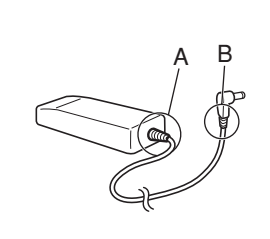

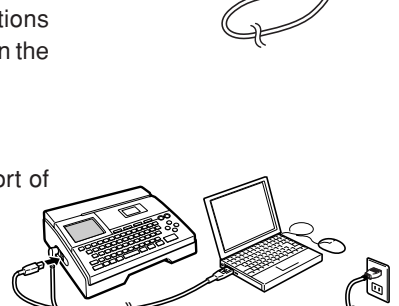

- For a model that comes with batteries
- **1.** Turn over the printer and remove the battery cover.
	- Never bend or twist the battery cover, or otherwise subject it to rough handling. Doing so creates the risk of printer malfunction.

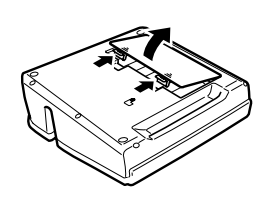

○○○○○○○○○○○○○○○○○○○○○○○○○○○○○○○○○○○○○○○○○○○○○○○○○○○○○○○○○○○○○○○○○○○○○○○○○○○○○○○○○○○○○○○○○○○○○○○○○○○○○○○○○

○○○○○○○○○○○○○○○○

[Continue Anyway ] [STOP Installation

- **2.** Load a set of eight batteries.
	- Make sure the positive  $\oplus$  and negative  $\ominus$  poles of the batteries are facing in the proper directions.
- **3.** Replace the battery cover.
- **4.** Connect the USB cable to the USB port of your computer. **Important!**
	- Be sure you connect directly to the USB
	- port of the computer. Connecting through a hub or chaining through another USB device may cause misoperation. The first time you connect the USB cable,
	- you have to remove the sticker covering the printer's USB port.
- **5.** Connect the USB cable to the USB port of the printer.

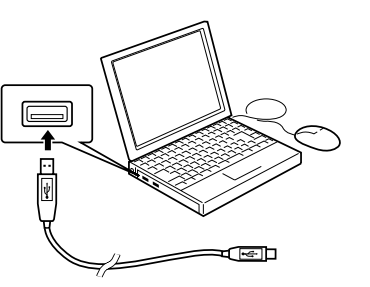

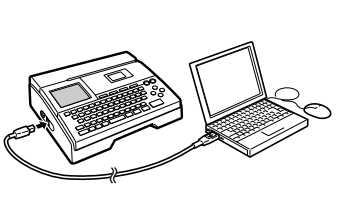

#### **Installing the USB Driver**

After installing the bundled software, connect the CW-K85 to your computer, and then press the **COMPUTER LINK** button. This will start the USB driver installation wizard. Follow the instructions that appear on the display to install the USB driver.

 $\mathbb{A}$ 

- If you are running Windows XP, the message shown nearby will appear during USB driver installation. When it does, click **Continue Anyway** to proceed with the installation.
- If you are running Windows 2000, the "Digital Signature Not Found" error message may appear during USB driver installation. If it does, click **Yes** to proceed with the installation.
- The above messages do not appear on a system running Windows ME, 98SE, or 98.

-------------

## **Disconnecting from a Computer**

#### **Important!**

- Never disconnect the AC adaptor, power cord, or USB cable while a print operation is in progress. Doing so creates the risk of printer malfunction.
- Never disconnect the AC adaptor or remove the batteries while the printer is turned on. Also, make sure that the display is completely blank after turning off the printer before disconnecting the AC adaptor or removing the batteries. Disconnecting the AC adaptor or removing the batteries at the wrong time can cause loss of text you are working on, as well as data you have stored in printer memory.
- Never touch the USB cable plugs or AC adaptor plug while a data communication operation is in progress.Static electricity from your fingers can cause data communication to be terminated.
- **1.** Unplug the USB cable from the computer and printer.
- **2.** Unplug the power cord from the wall outlet (①), and then unplug the AC adaptor from the printer  $(\circled{2})$ .
	- Step 2 is not required if you are not using the AC adaptor.

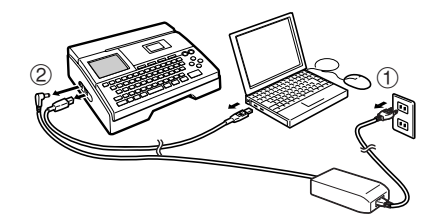